# Beknopte handleiding Flowmeter Proline 300

Transmitter met elektromagnetische sensor PROFINET met Ethernet-APL

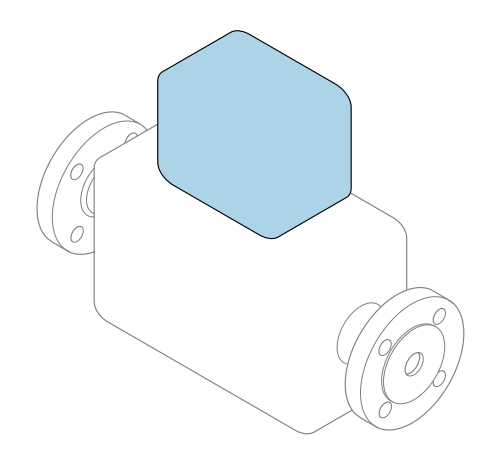

Deze handleiding is een beknopte handleiding en geen vervanging voor de bedieningshandleiding die hoort bij het instrument.

Beknopte handleiding deel 2 van 2: Transmitter Bevat informatie over de transmitter.

Beknopte handleiding deel 1 van 2: sensor  $\rightarrow \Box$  3

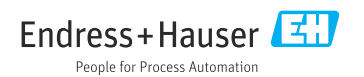

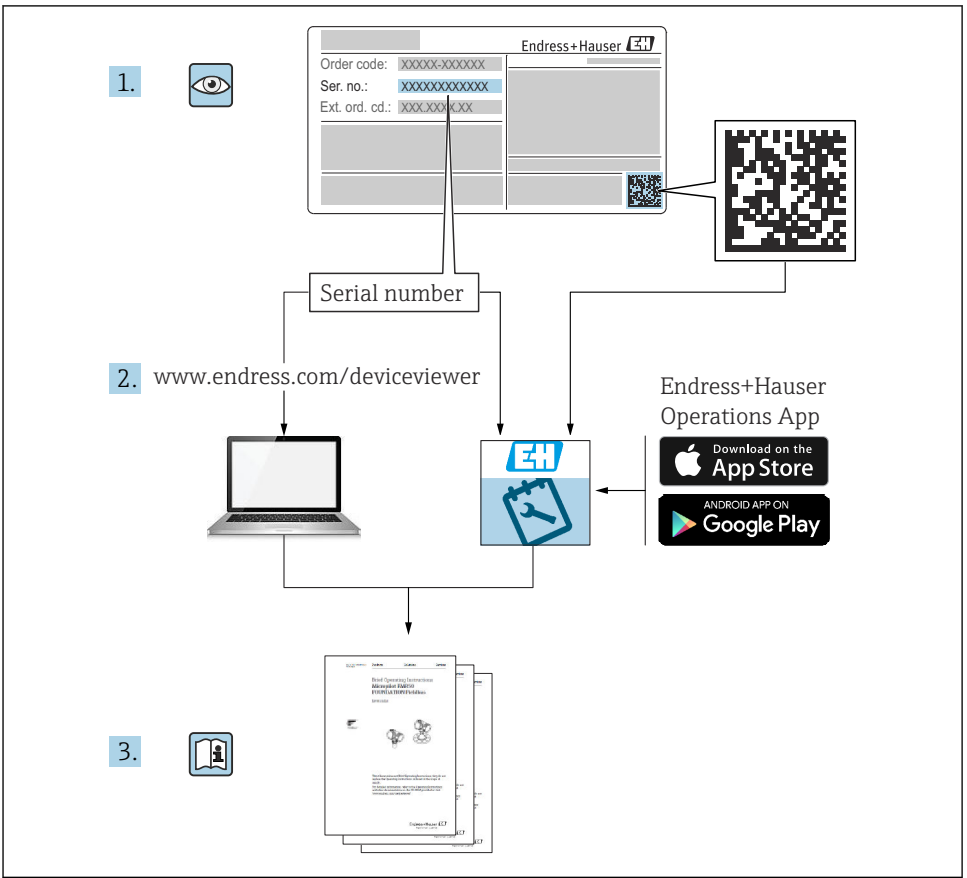

A0023555

# <span id="page-2-0"></span>Beknopte handleiding voor flowmeter

Het instrument bestaat uit een transmitter en een sensor.

Het inbedrijfnameproces van deze twee componenten is beschreven in twee afzonderlijke handleidingen, welke samen de beknopte handleiding van de flowmeter vormen:

- Beknopte handleiding deel 1: sensor
- Beknopte handleiding deel 2: transmitter

Gebruik bij de inbedrijfname van het instrument beide beknopte handleidingen omdat deze elkaar aanvullen:

#### Beknopte handleiding deel 1: sensor

De beknopte sensorhandleidingen zijn bedoeld voor specialisten die verantwoordelijk zijn voor het installeren van het meetinstrument.

- Goederenontvangst en productidentificatie
- Opslag en transport
- Installatie

#### Beknopte handleiding deel 2: transmitter

De beknopte transmitterhandleiding is bedoeld voor specialisten die verantwoordelijk zijn voor de inbedrijfname, configuratie en parameterinstelling van het meetinstrument (tot en met de eerste meetwaarde).

- Productbeschrijving
- Installatie
- Elektrische aansluiting
- Bedieningsmogelijkheden
- Systeemintegratie
- Inbedrijfname
- Diagnose-informatie

# Aanvullende instrumentdocumentatie

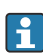

#### Deze Beknopte handleidingen zijn Beknopte handleidingen deel 2: transmitter.

De "Beknopte handleiding deel 1: sensor" is beschikbaar via:

- Internet: [www.endress.com/deviceviewer](http://www.endress.com/deviceviewer)
- Smartphone/tablet: *Endress+Hauser Operations App*

Gedetailleerde informatie over het instrument is opgenomen in de bedieningshandleiding en de andere documentatie:

- Internet: [www.endress.com/deviceviewer](http://www.endress.com/deviceviewer)
- Smartphone/tablet: *Endress+Hauser Operations App*

# Inhoudsopgave

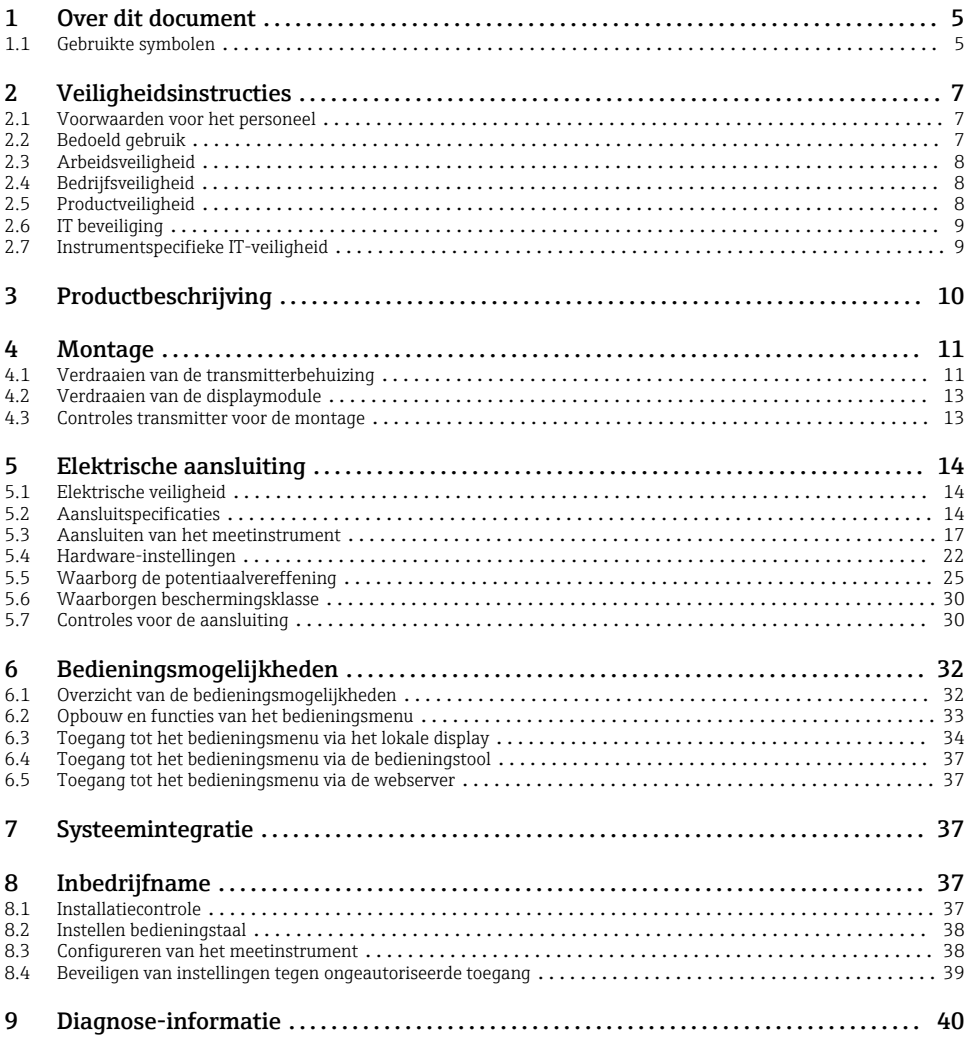

# <span id="page-4-0"></span>1 Over dit document

### 1.1 Gebruikte symbolen

#### 1.1.1 Veiligheidssymbolen

#### **GEVAAR**

Dit symbool wijst op een gevaarlijke situatie. Wanneer deze situatie niet wordt vermeden zal ernstig of dodelijk lichamelijk letsel ontstaan.

#### **A** WAARSCHUWING

Dit symbool wijst op een gevaarlijke situatie. Wanneer deze situatie niet wordt vermeden, kan ernstig of dodelijk letsel ontstaan.

#### **A** VOORZICHTIG

Dit symbool wijst op een gevaarlijke situatie. Wanneer deze situatie niet wordt vermeden, kan licht of middelzwaar letsel ontstaan.

#### **LET OP**

Dit symbool bevat informatie over procedures of andere feiten, die niet kunnen resulteren in persoonlijk letsel.

#### 1.1.2 Symbolen voor bepaalde typen informatie

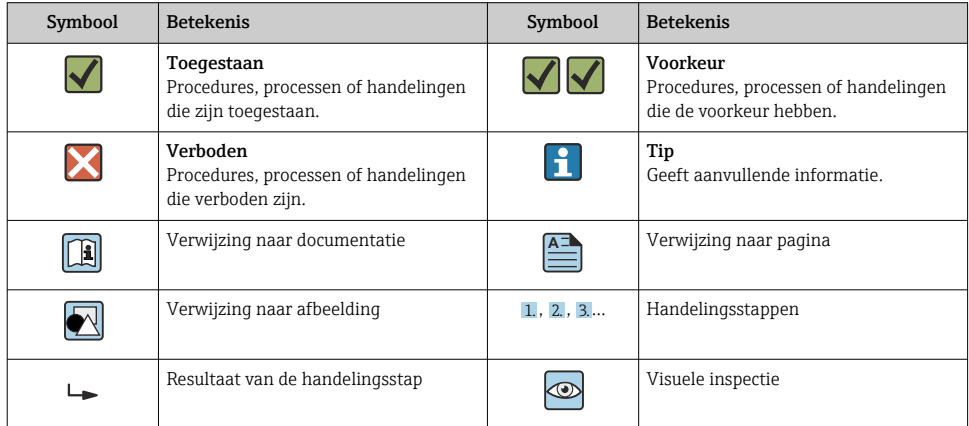

#### 1.1.3 Elektrische symbolen

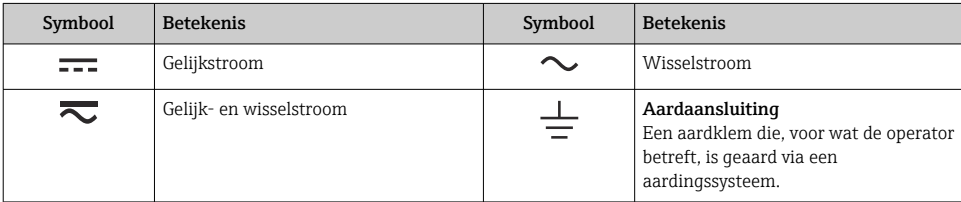

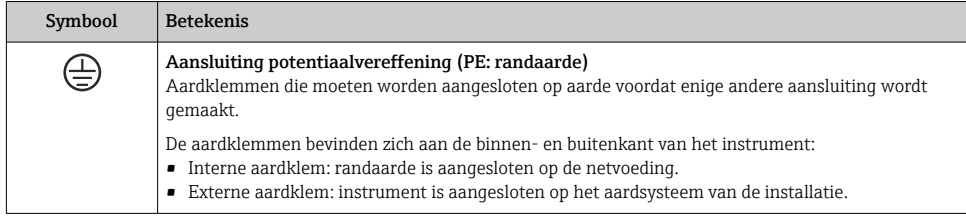

### 1.1.4 Communicatiesymbolen

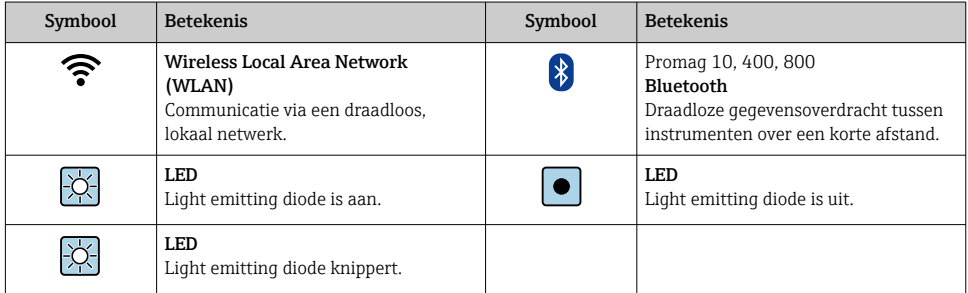

### 1.1.5 Gereedschapssymbolen

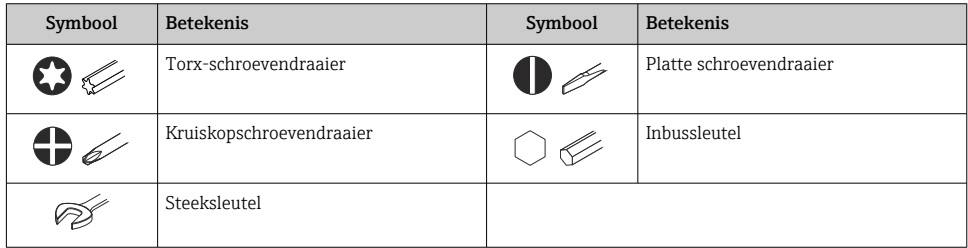

### 1.1.6 Symbolen in afbeeldingen

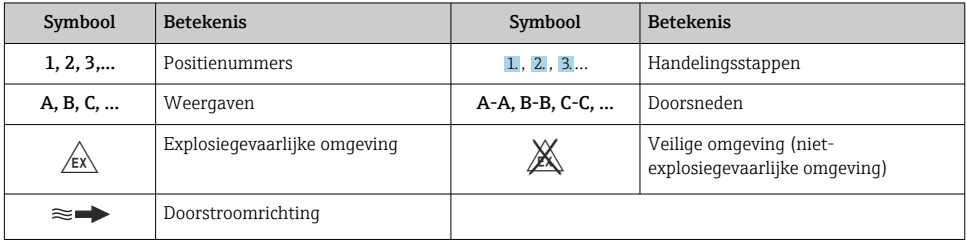

# <span id="page-6-0"></span>2 Veiligheidsinstructies

### 2.1 Voorwaarden voor het personeel

Het personeel moet aan de volgende eisen voldoen:

- ‣ Opgeleide, gekwalificeerde specialisten moeten een relevante kwalificatie hebben voor deze specifieke functie en taak.
- ‣ Zijn geautoriseerd door de exploitant/eigenaar van de installatie.
- ‣ Zijn bekend met de nationale/plaatselijke regelgeving.
- ‣ Voor aanvang van de werkzaamheden: lees de instructies in het handboek en de aanvullende documentatie en de certificaten (afhankelijk van de applicatie) en begrijp deze.
- ‣ Volg de instructies op en voldoe aan de algemene voorschriften.

### 2.2 Bedoeld gebruik

#### Toepassing en media

Het meetinstrument dat wordt beschreven in deze handleiding is alleen bedoeld voor flowmeting van vloeistoffen met een minimale geleidbaarheid van 5 µS/cm.

Afhankelijk van de bestelde uitvoering kan het meetinstrument ook potentieel explosieve, ontvlambare, giftige of oxiderende media meten.

Meetinstrumenten voor gebruik in explosiegevaarlijke omgeving, in hygiënische applicaties of in applicaties waar een verhoogd risico bestaat vanwege de procesdruk, zijn overeenkomstig gemarkeerd op de typeplaat.

Om te waarborgen dat het meetinstrument gedurende de bedrijfstijd in optimale conditie blijft:

- ‣ Blijf binnen het gespecificeerde druk- en temperatuurbereik.
- ‣ Gebruik het meetinstrument alleen conform de specificaties op de typeplaat en de algemene voorwaarden zoals opgenomen in de handleiding en de aanvullende documentatie.
- ‣ Controleer aan de hand van de typeplaat of het instrument toegestaan is voor gebruik in de gevaarlijke omgeving (bijv. explosieveiligheid, drukvatclassificatie).
- ‣ Gebruik het meetinstrument alleen voor media waartegen de materialen die in aanraking komen met deze media, voldoende bestendig zijn.
- ‣ Wanneer de omgevingstemperatuur van het meetinstrument buiten de atmosferische temperatuur ligt, is het voldoen aan de relevante basisvoorwaarden gespecificeerd in de bijbehorende instrumentdocumentatie van essentieel belang .
- ‣ Bescherm het meetinstrument continue tegen corrosie door omgevingsinvloeden.

#### Verkeerd gebruik

Gebruik in tegenstrijd met de bedoeling kan de veiligheid in gevaar brengen. De fabrikant is niet aansprakelijk voor schade veroorzaakt door verkeerd gebruik of gebruik niet conform de bedoeling.

### <span id="page-7-0"></span>**A WAARSCHUWING**

#### Gevaar voor breuk vanwege corrosieve of abrasieve vloeistoffen en omgevingscondities!

- ‣ Controleer de bestendigheid van het sensormateriaal tegen het procesmedium.
- ‣ Waarborg dat alle onderdelen in het proces, welke in aanraking komen met het medium, hiertegen bestand zijn.
- ‣ Blijf binnen het gespecificeerde druk- en temperatuurbereik.

### LET OP

#### Verificatie bij grensgevallen:

‣ Voor speciale vloeistoffen en reinigingsvloeistoffen, zal Endress+Hauser graag assistentie verlenen bij het controleren van de corrosiebestendigheid van de materialen die in aanraking komen met het medium maar geen aansprakelijkheid daarvoor accepteren omdat kleine veranderingen in temperatuur, concentratie of vervuilingsniveau in het proces de corrosiebestendigheid doet veranderen.

#### Overige gevaren

### A VOORZICHTIG

Wanneer de temperatuur van de media of de elektronica te hoog of te laag is, kunnen de oppervlakken van het instrument heet of koud worden. Risico van brandwonden vorstletsel!

‣ Monteer passende aanraakbescherming.

### 2.3 Arbeidsveiligheid

Bij werken aan en met het instrument:

 $\triangleright$  Draag de benodigde persoonlijke beschermingsuitrusting conform de nationale voorschriften.

### 2.4 Bedrijfsveiligheid

Gevaar voor lichamelijk letsel!

- ‣ Gebruik het instrument alleen wanneer het in goede technische conditie is, vrij van fouten en storingen.
- ‣ De operator is verantwoordelijk voor een storingsvrije werking van het instrument.

### 2.5 Productveiligheid

Dit meetinstrument is conform de laatste stand van de techniek bedrijfsveilig geconstrueerd en heeft de fabriek in veiligheidstechnisch optimale toestand verlaten.

Het instrument voldoet aan de algemene veiligheidsvoorschriften en de wettelijke bepalingen. Het voldoet tevens aan de EU-richtlijnen in de klantspecifieke EU-

conformiteitsverklaring.Endress+Hauser bevestigt dit met het aanbrengen op het instrument van de CE-markering.

Verder voldoet het instrument aan de wettelijke voorschriften van de geldende UKverordening (Statutory Instruments). Deze zijn opgenomen in de UKCAconformiteitsverklaring samen met de toegepaste normen.

<span id="page-8-0"></span>Door selecteren van de besteloptie voor de UKCA-markering, bevestigt Endress+Hauser een succesvolle evaluatie en testen van het instrument door het aanbrengen van de UKCAmarkering.

Contactadres Endress+Hauser UK: Endress+Hauser Ltd. Floats Road Manchester M23 9NF Verenigd Koninkrijk www.uk.endress.com

### 2.6 IT beveiliging

Onze garantie is alleen geldig wanneer het product wordt geïnstalleerd en gebruikt zoals beschreven in de bedieningshandleiding. Het product is uitgerust met veiligheidsmechanismen ter beveiliging tegen onbedoelde veranderingen van de instellingen.

IT-beveiligingsmaatregelen, die extra beveiliging voor het product en de bijbehorende gegevensoverdracht waarborgen, moeten worden geïmplementeerd door de operator zelf in lijn met de geldende veiligheidsstandaarden.

### 2.7 Instrumentspecifieke IT-veiligheid

Het instrument heeft een aantal specifieke functies voor het ondersteunen van beveiligingsmaatregelen aan de operatorzijde. Deze functies kunnen door de gebruiker worden geconfigureerd en garanderen meer bedrijfsveiligheid bij correct gebruik.

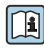

Voor gedetailleerde informatie over de instrumentspecifieke IT-beveiliging, zie de bedieningshandleiding van het instrument.

#### 2.7.1 Toegang via service-interface (CDI-RJ45)

Het instrument kan op een netwerk worden aangesloten via de service-interface (CDI-RJ45). Instrumentspecifieke functies garanderen de veilige bediening van het instrument in een netwerk.

Het gebruik van geldende industriële standaarden en richtlijnen welke zijn gedefinieerd door nationale en internationale veiligheidscomités, zoals IEC/ISA62443 of de IEEE, wordt geadviseerd. Deze omvatten organisatorische veiligheidsmaatregelen zoals het toekennen van de toegangsautorisatie en de technische maatregelen zoals netwerksegmentatie.

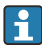

Transmitters met een Ex d-goedkeuring mogen niet worden aangesloten via de serviceinterface (CDI-RJ45)!

Bestelcode voor "Goedkeuring transmitter + sensor", opties (Ex de): BA, BB, C1, C2, GA, GB, MA, MB, NA, NB

# <span id="page-9-0"></span>3 Productbeschrijving

Het instrument bestaat uit een Proline 300 transmitter en een elektromagnetische Proline Promag-sensor.

Het instrument is leverbaar als compacte uitvoering: de transmitter en de sensor vormen een mechanische eenheid.

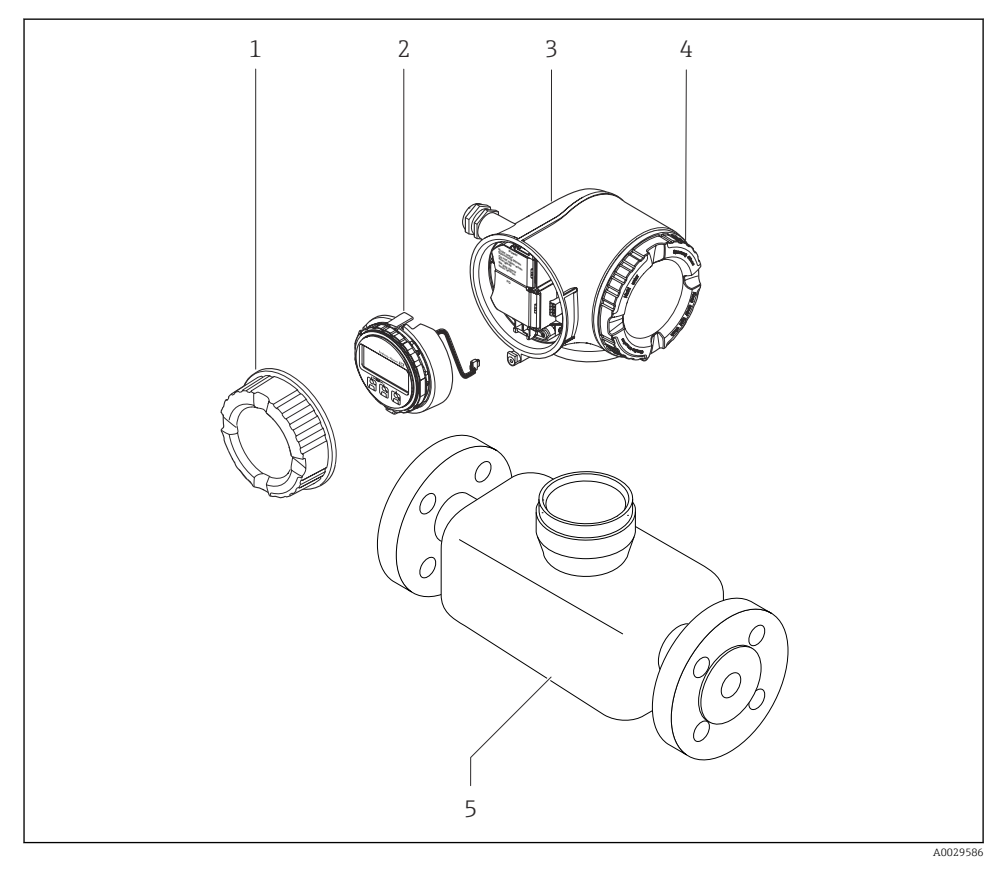

- *1 Deksel aansluitcompartiment*
- *2 Displaymodule*
- *3 Transmitterbehuizing*
- *4 Deksel elektronicacompartiment*
- *5 Sensor*

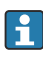

Gebruik van het instrument met het separate display en de bedieningsmodule DKX001  $\rightarrow$   $\blacksquare$  22.

Voor meer informatie over de productbeschrijving, zie de bedieningshandleiding van het instrument  $\rightarrow$  **■ 3** 

# <span id="page-10-0"></span>4 Montage

Voor meer installatie over het monteren van de sensor, zie de beknopte  $[ \begin{tabular}{|c|c|} \hline \textbf{1} & Voor meet maximum. \\ \hlinebegin{tabular}{c} sensorhandleiding $\rightarrow$ & $\textbf{3}$ \\\end{tabular} \end{tabular}$ 

### 4.1 Verdraaien van de transmitterbehuizing

De transmitterbehuizing kan worden verdraaid voor eenvoudiger toegang tot het aansluitcompartiment of de displaymodule.

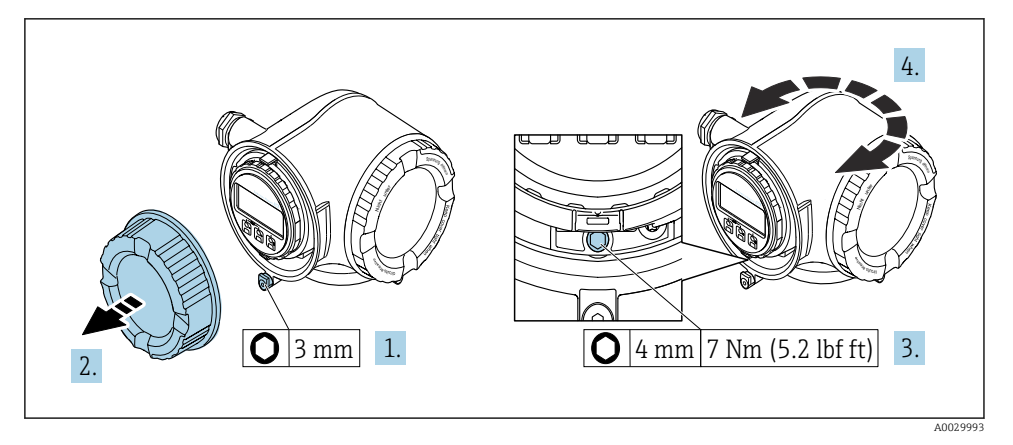

- *1 Niet-Ex-behuizing*
- 1. Afhankelijk van de instrumentversie: maak de borgklem van het deksel van het aansluitcompartiment los.
- 2. Schroef het deksel van het aansluitcompartiment los.
- 3. Maak de borgschroef los.
- 4. Draai de behuizing in de gewenste positie.
- 5. Zet de borgschroef vast.
- 6. Schroef het deksel van het aansluitcompartiment vast.
- 7. Afhankelijk van de instrumentversie: maak de borgklem van het deksel van het aansluitcompartiment vast.

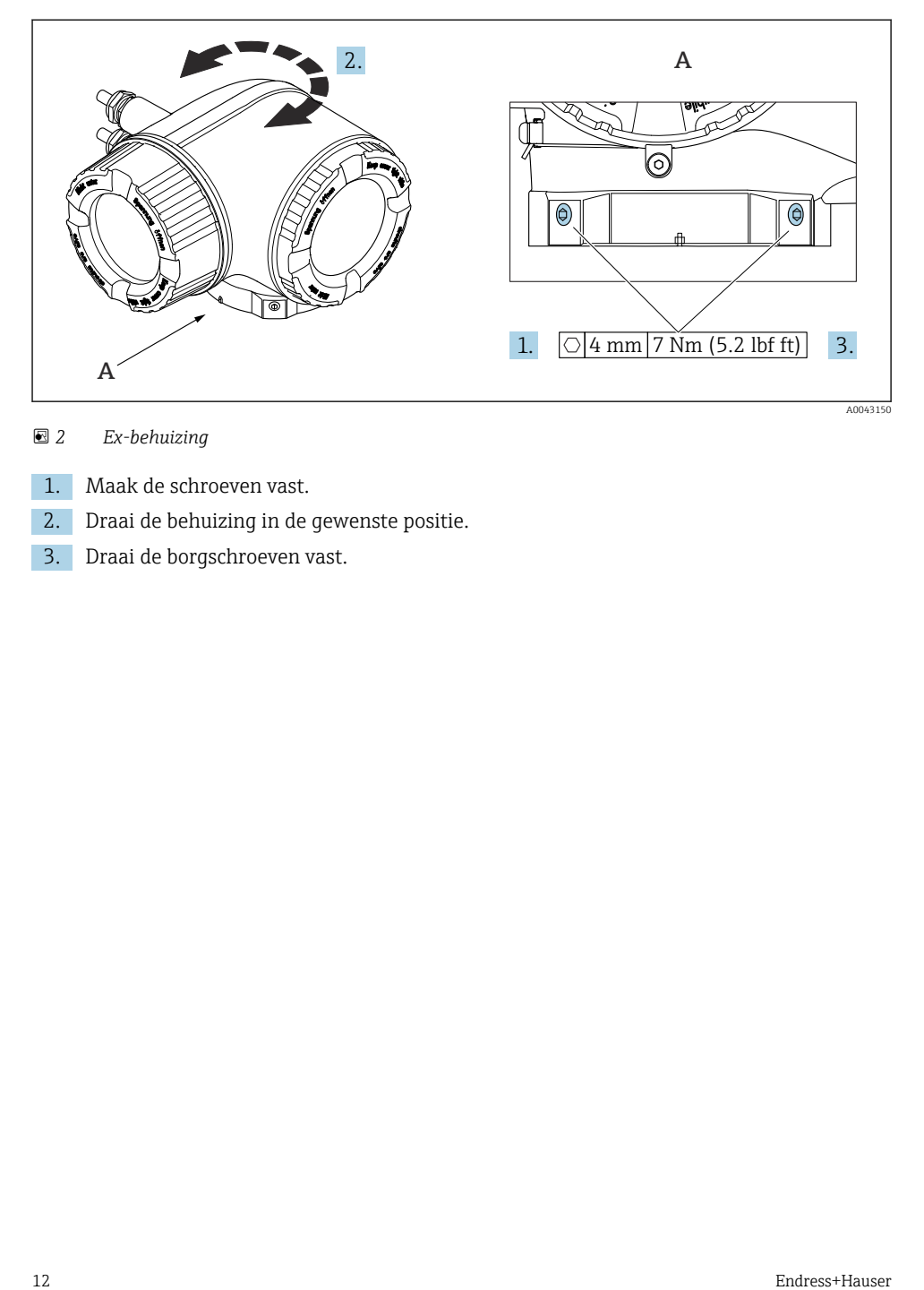

### *2 Ex-behuizing*

- 1. Maak de schroeven vast.
- 2. Draai de behuizing in de gewenste positie.
- 3. Draai de borgschroeven vast.

### <span id="page-12-0"></span>4.2 Verdraaien van de displaymodule

De displaymodule kan worden verdraaid om de afleesbaarheid en bedienbaarheid te optimaliseren.

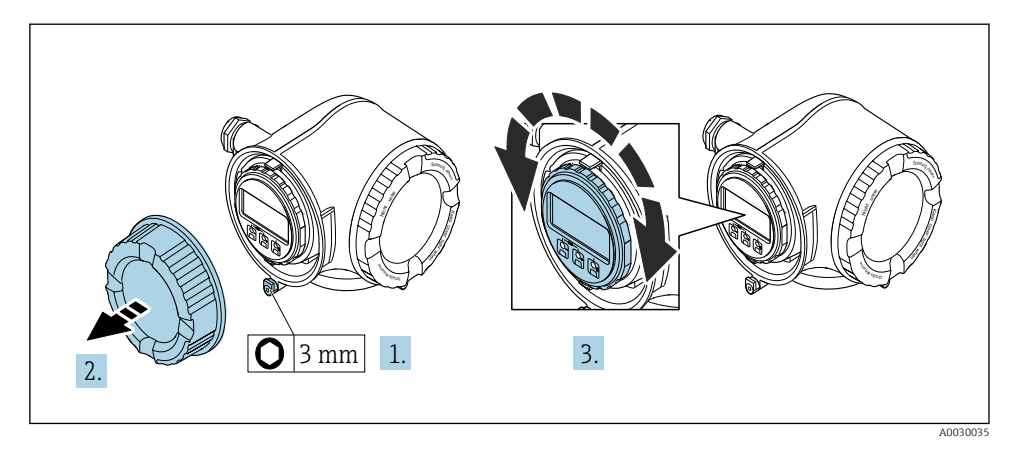

- 1. Afhankelijk van de instrumentversie: maak de borgklem van het deksel van het aansluitcompartiment los.
- 2. Schroef het deksel van het aansluitcompartiment los.
- 3. Verdraai de displaymodule in de gewenste positie: max.  $8 \times 45^\circ$  in elke richting.
- 4. Schroef het deksel van het aansluitcompartiment vast.
- 5. Afhankelijk van de instrumentversie: maak de borgklem van het deksel van het aansluitcompartiment vast.

### 4.3 Controles transmitter voor de montage

De controle voor de montage moet altijd na de volgende werkzaamheden worden uitgevoerd:

- Verdraaien van de transmitterbehuizing
- Verdraaien van de displaymodule

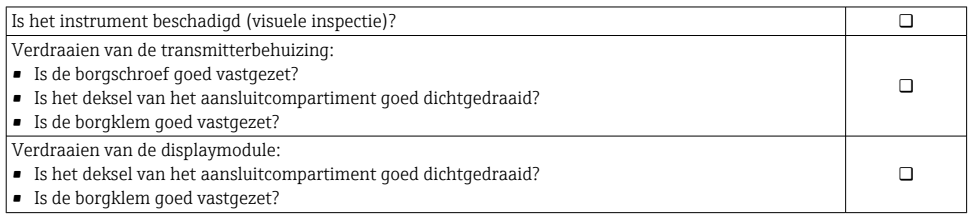

# <span id="page-13-0"></span>5 Elektrische aansluiting

### **A WAARSCHUWING**

#### Onderdelen onder spanning! Verkeerd uitgevoerde werkzaamheden aan de elektrische aansluitingen kunnen resulteren in een elektrische schok.

- ‣ Installeer een uitschakelaar voor eenvoudig ontkoppelen van het instrument van de voedingsspanning.
- ‣ Neem naast de zekering van het instrument, een overstroombeveiliging met max. 10 A op in de installatie.

### 5.1 Elektrische veiligheid

Conform de geldende nationale regelgeving.

### 5.2 Aansluitspecificaties

#### 5.2.1 Benodigd gereedschap

- Voor kabelwartels: gebruik passend gereedschap
- Voor borgklem: inbussleutel 3 mm
- Striptang
- Bij gebruik van soepele kabels: crimptang voor adereindhuls
- Voor verwijderen aders uit de klem: platte schroevendraaier ≤ 3 mm (0,12 in)

#### 5.2.2 Voorschriften voor verbindingskabel

De door de klant geleverde aansluitkabels moeten aan de volgende specificaties voldoen.

#### Aardkabel voor de externe aardklem

Aderdiameter < 2,1 mm2 (14 AWG)

Gebruik van een kabelschoen maakt aansluiting van grotere diameters mogelijk.

De aardimpedantie moet minder zijn dan 2 Ω.

#### Toegestaan temperatuurbereik

- De installatierichtlijnen die gelden in het land van toepassing moeten worden aangehouden.
- De kabels moeten geschikt zijn voor de verwachte minimale en maximale temperaturen.

#### Voedingskabel (inclusief ader voor interne aardklem)

Standaard installatiekabel is voldoende.

#### Kabeldiameter

- Kabelwartels meegeleverd:  $M20 \times 1.5$  met kabel Ø 6 ... 12 mm (0,24 ... 0,47 in)
- Veerklemmen: geschikt voor aders en aders met adereindhulzen. Aderdiameter 0,2 … 2,5 mm2 (24 … 12 AWG).

#### Signaalkabel

*PROFINET met Ethernet-APL*

Het type referentiekabel voor APL-segmenten is veldbuskabel type A, MAU type 1 en 3 (gespecificeerd in IEC 61158-2). Deze kabel voldoet aan de voorschriften voor intrinsiekveilige toepassingen conform IEC TS 60079-47 en kan ook worden gebruikt in nietintrinsiekveilige toepassingen.

meer informatie is opgenomen in de Ethernet-APL Engineering Guideline (https://www.ethernet-apl.org).

*Stroomuitgang 0/4 tot 20 mA*

Standaard installatiekabel is voldoende

*Puls /frequentie- /schakeluitgang* Standaard installatiekabel is voldoende

*Relaisuitgang*

Standaard installatiekabel is voldoende.

*Stroomingang 0/4 tot 20 mA*

Standaard installatiekabel is voldoende

*Status ingang*

Standaard installatiekabel is voldoende

#### Voorwaarden voor de aansluitkabel – Separate display- en bedieningsmodule DKX001

*Optioneel leverbare verbindingskabel*

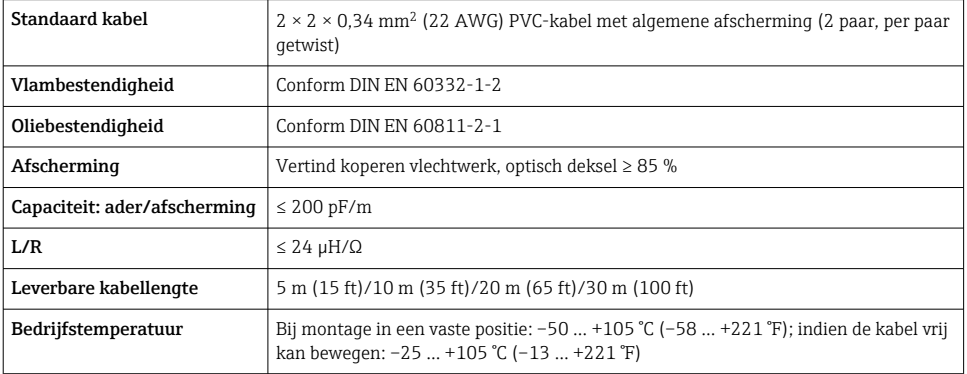

#### *Standaard kabel - klantspecifieke kabel*

Met de volgende besteloptie, wordt geen kabel met het instrument meegeleverd en moet door de klant worden voorzien:

Bestelcode voor DKX001: bestelcode 040 voor optie "Kabel", 1 "Geen, voorzien door de klant, max. 300 m"

Een standaard kabel met de volgende minimale specificaties kan worden gebruikt als verbindingskabel, zelfs in explosiegevaarlijke omgeving (zone 2, Class I, Division 2 en Zone 1, Class I, Division 1):

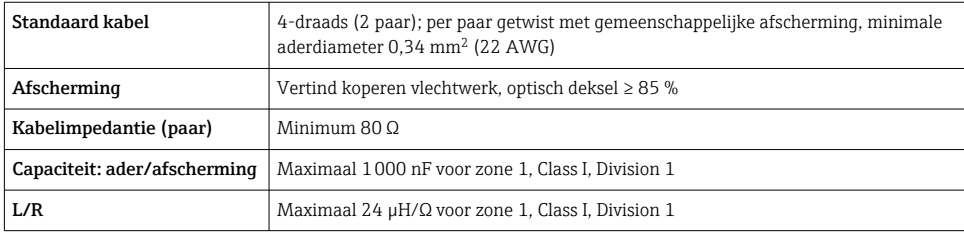

#### <span id="page-16-0"></span>5.2.3 Klembezetting

#### Transmitter: voedingsspanning, ingang/uitgangen

De klembezetting van de ingangen en uitgangen hangt af van de individuele bestelde versie van het instrument. De instrumentspecifieke klembezetting is gedocumenteerd op een sticker in klemmendeksel.

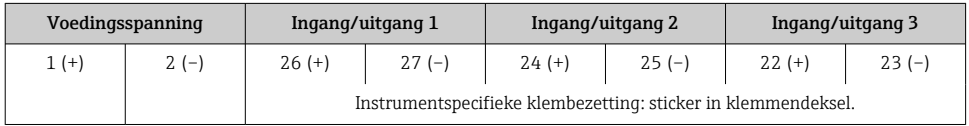

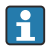

Klemmentoekenning van de separate display- en bedieningsmodule →  $\triangleq$  22.

#### 5.2.4 Voorbereiden van het meetinstrument

#### LET OP

#### Onvoldoende afdichting van de behuizing!

De bedrijfszekerheid van het meetinstrument kan in gevaar komen.

- ‣ Gebruik geschikte kabelwartels passend bij de beschermingsklasse.
- 1. Verwijder de dummy-plug indien aanwezig.
- 2. Indien het meetinstrument is geleverd zonder kabelwartels: Plaats geschikte kabelwartels voor de betreffende verbindingskabel.
- 3. Indien het meetinstrument is geleverd met kabelwartels: Houd de voorschriften voor de verbindingskabels aan .

### 5.3 Aansluiten van het meetinstrument

### LET OP

#### Beperking van de elektrische veiligheid vanwege verkeerde aansluiting!

- ‣ Laat elektrotechnische werkzaamheden uitvoeren door opgeleide specialisten.
- ‣ Houd de geldende nationale/plaatselijke installatievoorschriften aan.
- ‣ Houd de lokale arbeidsveiligheidsvoorschriften aan.
- $\blacktriangleright$  Sluit de randaardekabel  $\oplus$  altijd als eerste aan voor het aansluiten van andere kabels.
- ‣ Houd bij gebruik in potentieel explosiegevaarlijke atmosferen, de informatie in de instrumentspecifieke EX-documentatie aan.

#### 5.3.1 Aansluiten van de transmitter

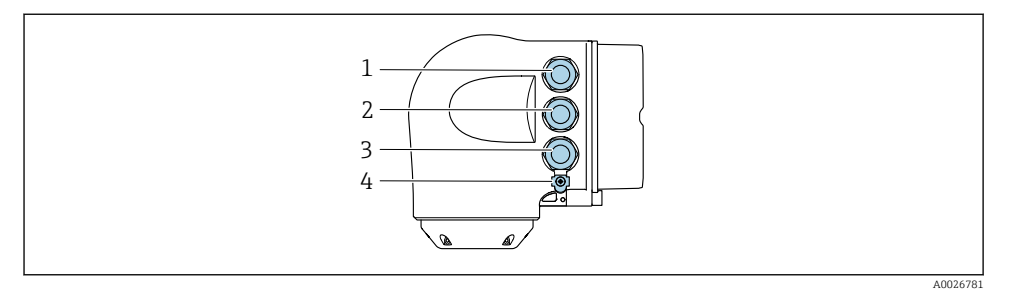

- *1 Klemaansluiting voor voedingsspanning*
- *2 Klemaansluiting voor signaaloverdracht, ingang/uitgang*
- *3 Klemaansluiting voor signaaloverdracht, ingang/uitgang of klemaansluiting voor netwerkverbinding via service-interface (CDI-RJ45); optie: aansluiting voor extern WLAN-antenne of separate display- en bedieningsmodule DKX001*
- *4 Randaarde (PE)*
- Naast de aansluiting van het instrument via PROFINET met Ethernet-APL en beschikbare ingangen/uitgangen, zijn ook extra aansluitopties beschikbaar: Integratie in een netwerk via de service-interface (CDI-RJ45) .

#### Aansluiten van de stekker

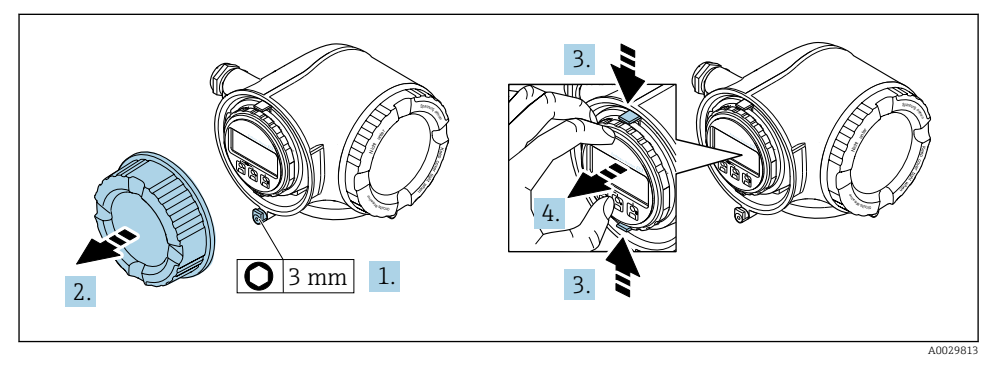

- 1. Maak de borgklem van het deksel van het aansluitcompartiment los.
- 2. Schroef het deksel van het aansluitcompartiment los.
- 3. Knijp de lippen van de displaymodulehouder samen.
- 4. Verwijder de displaymodulehouder.

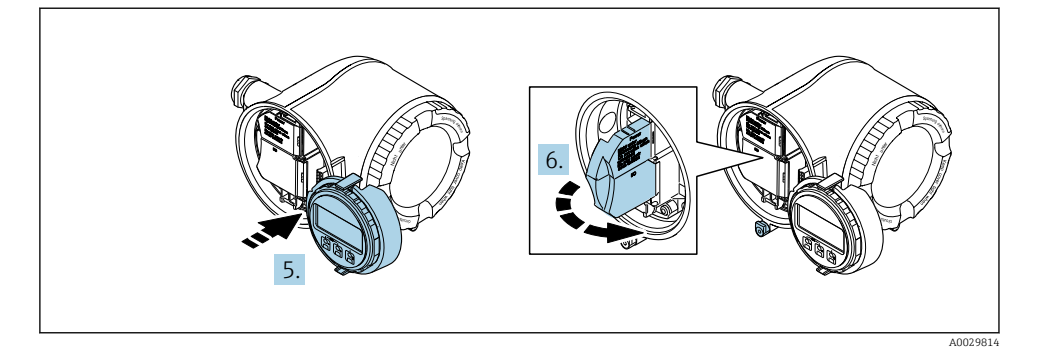

- 5. Maak de houder vast op de rand van het elektronicacompartiment.
- 6. Open het klemmendeksel.

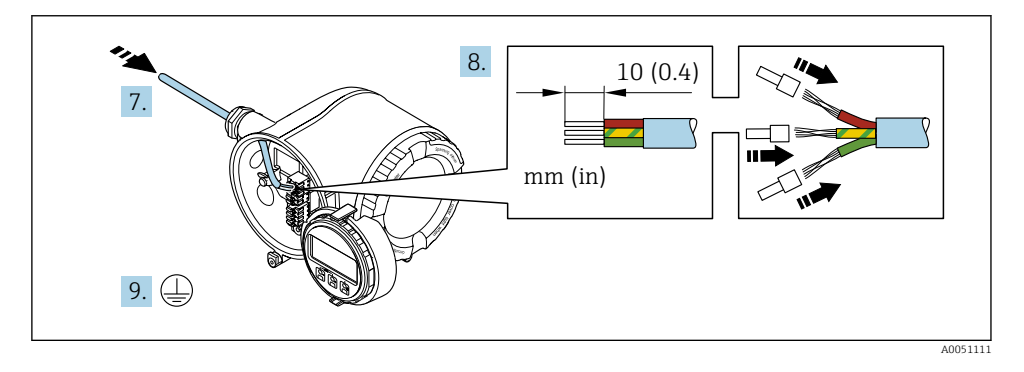

- 7. Druk de kabel door de kabelwartel. Verwijder de afdichting van de kabelwartel niet, teneinde een goede afdichting te waarborgen.
- 8. Strip de kabel en kabeluiteinden en sluit deze aan op de klemmen 26-27. Plaats adereindhulzen in geval van soepele aders.
- 9. Sluit de randaarde (PE) aan.
- 10. Zet de kabelwartels stevig vast.
	- Hiermee is de aansluiting via de APL-poort afgerond.

#### Aansluiten voedingsspanning en extra ingangen/uitgangen

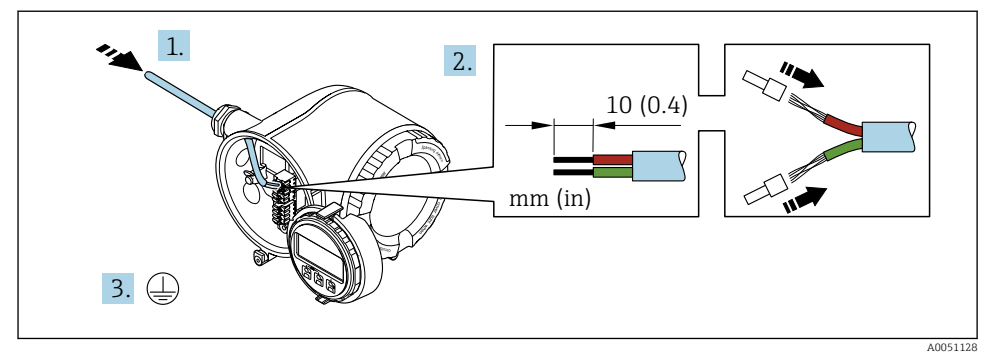

- 1. Druk de kabel door de kabelwartel. Verwijder de afdichting van de kabelwartel niet, teneinde een goede afdichting te waarborgen.
- 2. Strip de kabel en de aders. Plaats adereindhulzen in geval van soepele aders.
- 3. Sluit de randaarde aan.

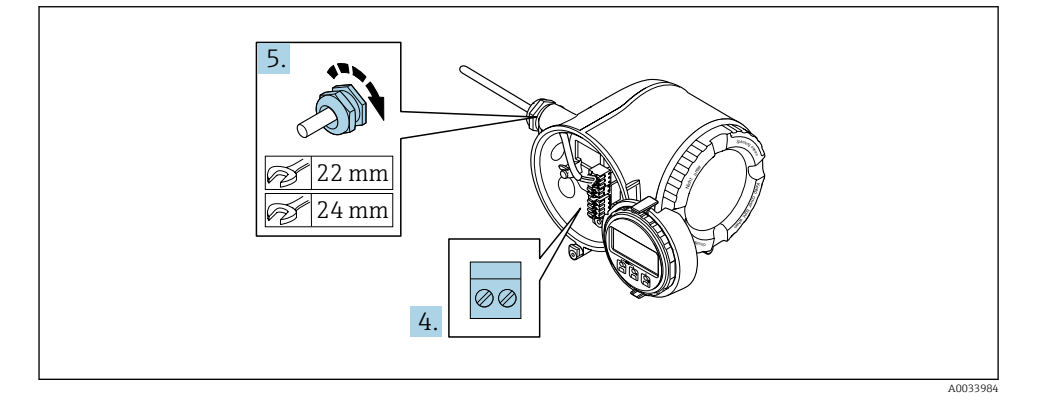

- 4. Sluit de kabel aan conform de klembezetting.
	- $\rightarrow$  Klembezetting signaalkabel: De instrumentspecifieke klembezetting is gedocumenteerd op een sticker in het klemmendeksel. **Klembezetting voedingsspanning:** sticker in klemmendeksel of  $\rightarrow \Box$  17.
- 5. Zet de kabelwartels stevig vast.
	- $\rightarrow$  Hiermee is het aansluiten van de kabel voltooid.
- 6. Sluit het klemmendeksel.
- 7. Plaats de displaymodulehouder in het elektronicacompartiment.
- 8. Schroef het deksel van het aansluitcompartiment vast.
- 9. Maak de borgklem van het deksel van het aansluitcompartiment vast.

#### Verwijderen van een kabel

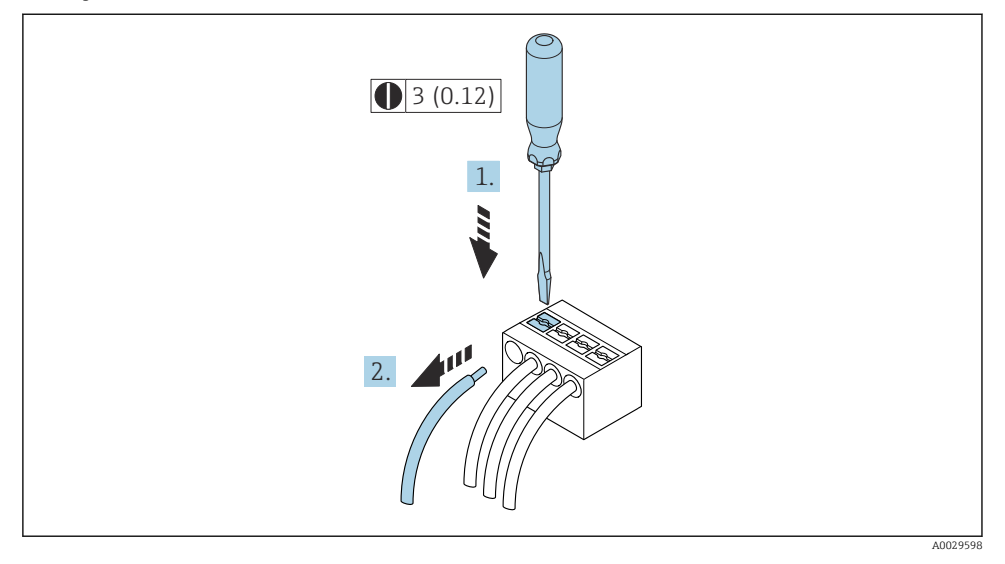

- *3 Technische eenheid mm (in)*
- 1. Gebruik, om een kabel uit de klem te verwijderen, een platte schroevendraaier en druk deze in de gleuf tussen twee klemopeningen
- 2. terwijl tegelijkertijd de aders uit de klem worden getrokken.

#### <span id="page-21-0"></span>5.3.2 Aansluiten van de separate display- en bedieningsmodule DKX001

De separate display- en bedieningsmodule DKX001 is leverbaar als optie.

- De separate display- en bedieningsmodule DKX001 is alleen leverbaar voor de volgende behuizingsversies: bestelcode voor "Behuizing": optie A "Aluminium gecoat"
- Het meetinstrument wordt altijd geleverd me een dummy-deksel wanneer de displayen bedieningsmodule DKX001 tegelijkertijd met het meetinstrument wordt besteld. Weergave of bediening op de transmitter is in dat geval niet mogelijk.
- Bij bestelling achteraf, mag de display- en bedieningsmodule DKX001 niet tegelijkertijd worden aangesloten als de bestaande displaymodule van het meetinstrument. Slechts één display of bedieningseenheid mag tegelijkertijd op de transmitter worden aangesloten.

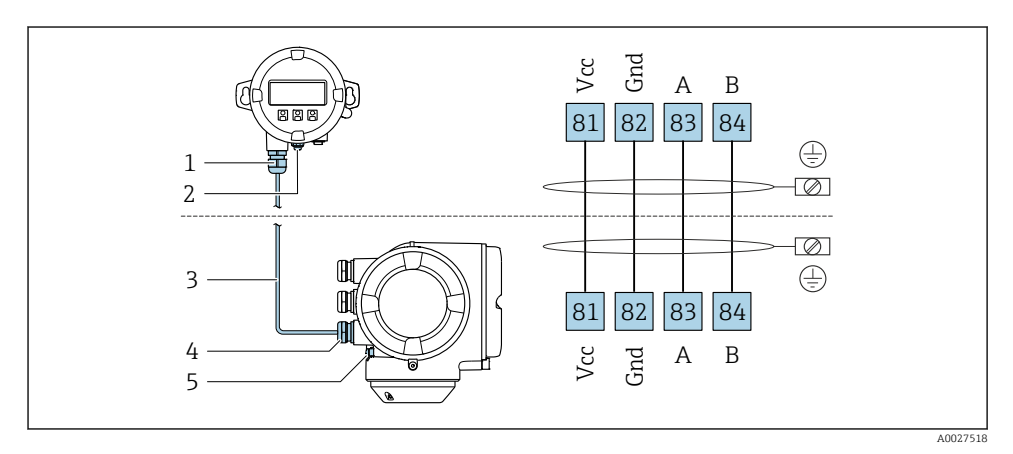

- *1 Separate display- en bedieningsmodule DKX001*
- *2 Klemaansluiting voor potentiaalvereffening (PE)*
- *3 Aansluitkabel*
- *4 Meetinstrument*
- *5 Klemaansluiting voor potentiaalvereffening (PE)*

# 5.4 Hardware-instellingen

### 5.4.1 Instellen van de instrumentnaam

Een meetpunt kan snel binnen een installatie worden geïdentificeerd op basis van de tagnaam. De tagnaam komt overeen met de instrumentnaam. De af fabriek toegekende instrumentnaam kan worden veranderd met de DIP-schakelaars of het automatiseringssysteem.

Voorbeeld instrumentnaam (fabrieksinstelling): EH-Promag300-XXXX

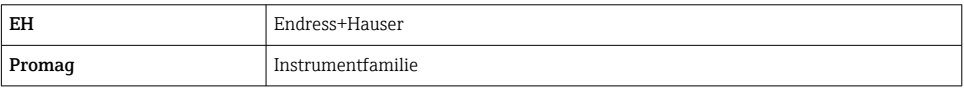

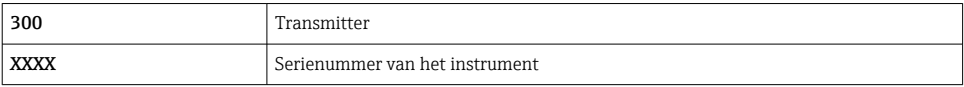

De momenteel gebruikte instrumentnaam wordt weergegeven in Setup → Naam meetpunt .

#### Instelling van de instrumentnaam met de DIP-schakelaars

Het laatste deel van de instrumentnaam kan worden ingesteld met de DIP-schakelaars 1-8. Het adresbereik ligt tussen 1 en 254 (fabrieksinstelling: serienummer van het instrument )

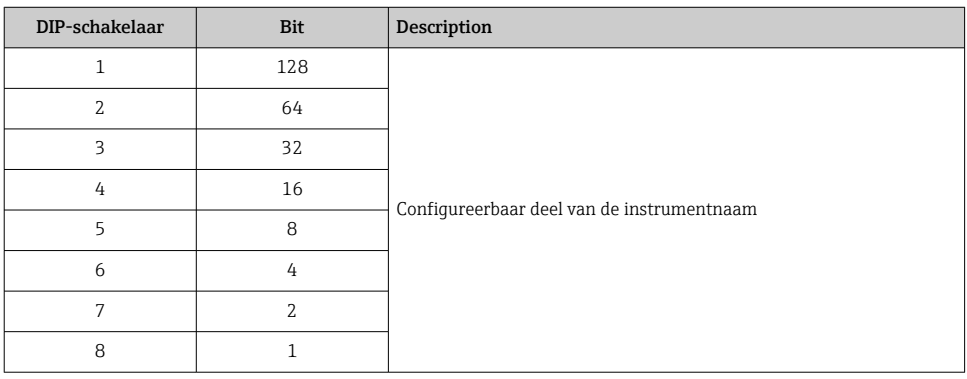

*Overzicht van de DIP-schakelaars*

*Voorbeeld: instelling van de instrumentnaam EH-PROMAG300-065*

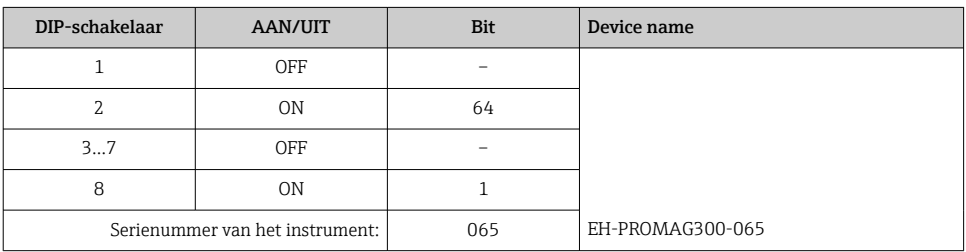

#### *Instellen van de instrumentnaam*

Risico voor elektrische schok bij het openen van de transmitterbehuizing.

- ‣ Voor openen van de transmitterbehuizing:
- ‣ Maak het instrument los van de voedingsspanning.

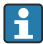

Het standaard IP-adres is mogelijk niet geactiveerd .

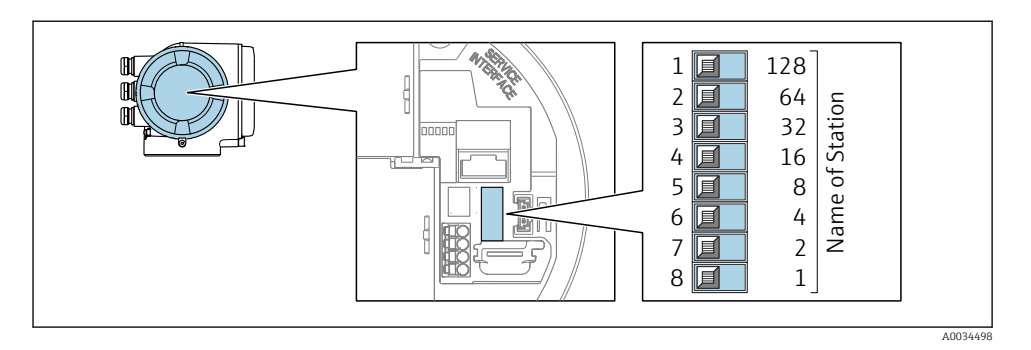

‣ Stel de gewenste instrumentnaam in met de betreffende DIP-schakelaars op de I/O-elektronicamodule.

#### Instellen van de instrumentnaam via het automatiseringssysteem

DIP-schakelaars 1-8 moeten allen worden ingesteld op OFF (fabrieksinstelling) of allen worden ingesteld op ON om de instrumentnaam via het automatiseringssysteem te kunnen instellen.

De complete instrumentnaam (naam van het station) kan individueel worden veranderd via het automatiseringssysteem.

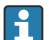

- Het serienummer dat wordt gebruikt als onderdeel van de instrumentnaam in de fabrieksinstelling wordt niet opgeslagen. Het is niet mogelijk de instrumentnaam naar de fabrieksinstelling terug te zetten met het serienummer. De waarde "0" wordt gebruikt in plaats van het serienummer.
- Bij het toekennen van de instrumentnaam via het automatiseringssysteem: gebruik kleine letters voor de instrumentnaam.

#### 5.4.2 Activeren van standaard IP-adres

Het standaard IP-adres 192.168.1.212 kan worden geactiveerd met de DIP-schakelaar.

#### Activeren van standaard IP-adres via de DIP-schakelaar

Risico voor elektrische schok bij het openen van de transmitterbehuizing.

- ‣ Voor openen van de transmitterbehuizing:
- ‣ Maak het instrument los van de voedingsspanning.

<span id="page-24-0"></span>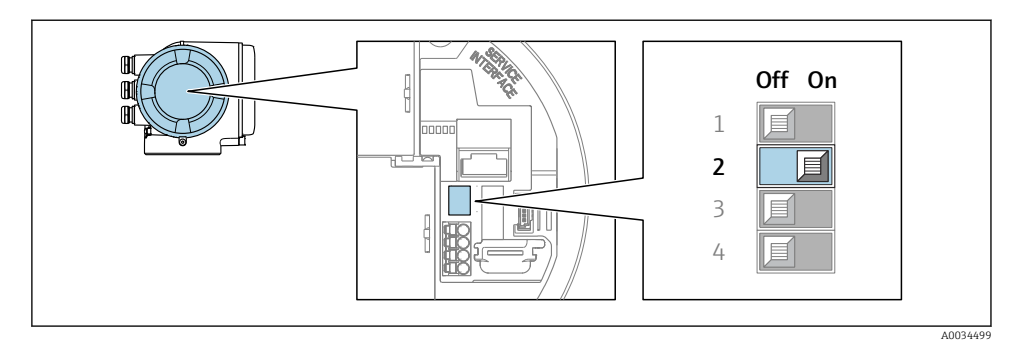

 $▶$  Zet DIP-schakelaar nr. 2 op de I/O-elektronicamodule van OFF  $\rightarrow$  ON.

### 5.5 Waarborg de potentiaalvereffening

#### 5.5.1 Proline Promag H

#### **AVOORZICHTIG**

#### Onvoldoende of foutieve potentiaalvereffening.

Kan de elektroden onherstelbaar beschadigen en resulteren in algehele storing van het instrument!

- ‣ Houd rekening met de lokale aardingsconcepten
- ‣ Houd rekening met de bedrijfsomstandigheden zoals leidingmateriaal en aarding
- ‣ Sluit het medium, de sensor en de transmitter aan op hetzelfde elektrische potentiaal
- Gebruik een aardkabel met een minimale diameter van 6 mm<sup>2</sup> (0,0093 in<sup>2</sup>) en eeen kabelschoen voor de potentiaalvereffeningsaansluitingen

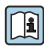

Voor instrumenten voor gebruik in explosiegevaarlijke locaties, moeten de richtlijnen in de Ex-documentatie (XA) worden aangehouden.

#### Meetalen procesaansluitingen

Potentiaalvereffening wordt over het algemeen gerealiseerd via de metalen procesaansluitingen welke in contact staan met het medium en direct op de sensor zijn gemonteerd. Daarom zijn er over het algemeen geen extra maatregelen voor de potentiaalvereffening.

#### Kunststof procesaansluitingen

In geval van kunststof procesaansluitingen, moeten extra aardringen of procesaansluitingen met een geïntegreerde aardelektrode worden gebruikt om de potentiaalvereffening tussen de sensor en het medium te waarborgen. Indien er geen potentiaalvereffening is, kan dit de meetnauwkeurigheid nadelig beïnvloeden of onherstelbare schade aan de sensor veroorzaken vanwege elektrochemische aantasting van de elektroden.

Let op het volgende bij gebruik van de aardringen:

- Afhankelijk van de bestelde optie, worden kunststof schijven gebruikt in plaats van aardringen op bepaalde procesaansluitingen. Deze kunststof schijven zijn alleen bedoeld als "afstandhouder" en hebben geen potentiaalvereffeningsfunctie. Verder, hebben deze een afdichtingsfunctie aan de overgang sensor/aansluiting. Daarom mogen, in geval van procesaansluitingen zonder aardringen, deze kunststof schijven/afdichtingen nooit worden verwijderd en moeten altijd geïnstalleerd blijven!
- Aardringen kunnen afzonderlijk worden besteld als een accessoire bij Endress+Hauser . Waarborg bij het bestellen dat de aardringen dat deze compatibel zijn met het elektrodemateriaal omdat anders het gevaar bestaat dat de elektroden worden aangetast door elektrochemische corrosie!
- Aardringen, inclusief afdichtingen, zijn gemonteerd in de procesaansluitingen. Daarom wordt de installatielengte niet beïnvloed.

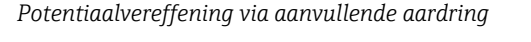

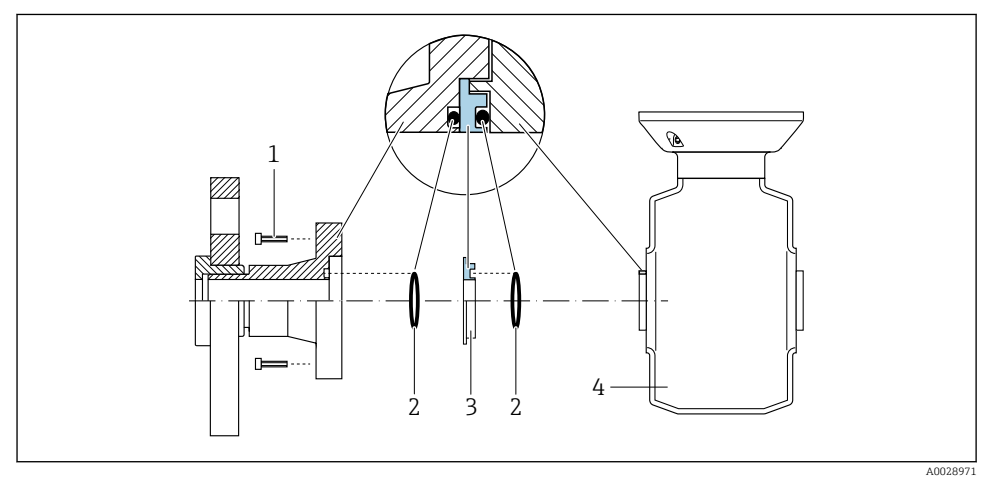

- *1 Zeskantbouten van procesaansluiting*
- *2 O-ring afdichtingen*
- *3 Kunststof schijf (afstandsstuk) of aardring*
- *4 Sensor*

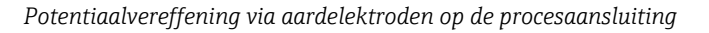

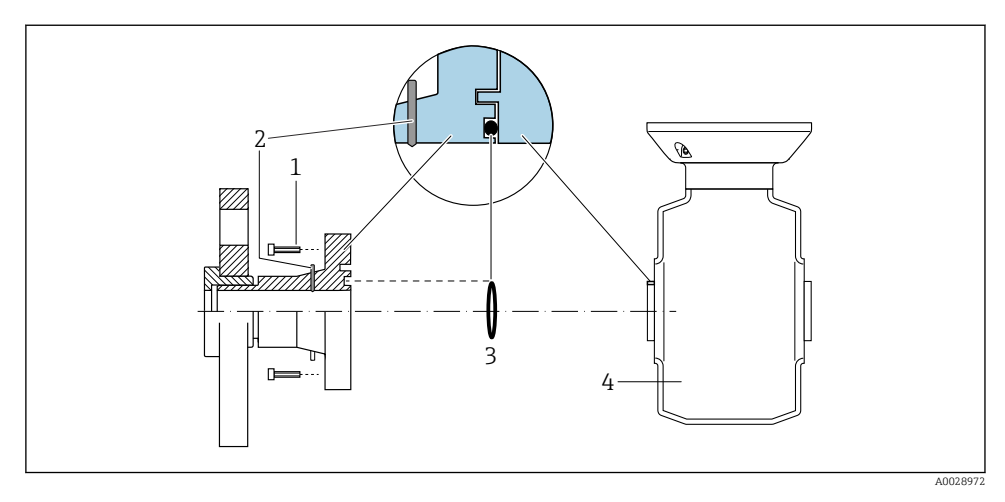

- *1 Zeskantbouten van procesaansluiting*
- *2 Geïntegreerde aardelektrodes*
- *3 O-ring afdichting*
- *4 Sensor*

#### 5.5.2 Promag P

#### **AVOORZICHTIG**

#### Onvoldoende of foutieve potentiaalvereffening.

Kan de elektroden onherstelbaar beschadigen en resulteren in algehele storing van het instrument!

- ‣ Houd rekening met de lokale aardingsconcepten
- ‣ Houd rekening met de bedrijfsomstandigheden zoals leidingmateriaal en aarding
- ‣ Sluit het medium, de sensor en de transmitter aan op hetzelfde elektrische potentiaal
- Gebruik een aardkabel met een minimale diameter van 6 mm<sup>2</sup> (0,0093 in<sup>2</sup>) en eeen kabelschoen voor de potentiaalvereffeningsaansluitingen

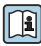

Voor instrumenten voor gebruik in explosiegevaarlijke locaties, moeten de richtlijnen in de Ex-documentatie (XA) worden aangehouden.

#### Metaal, geaarde leiding

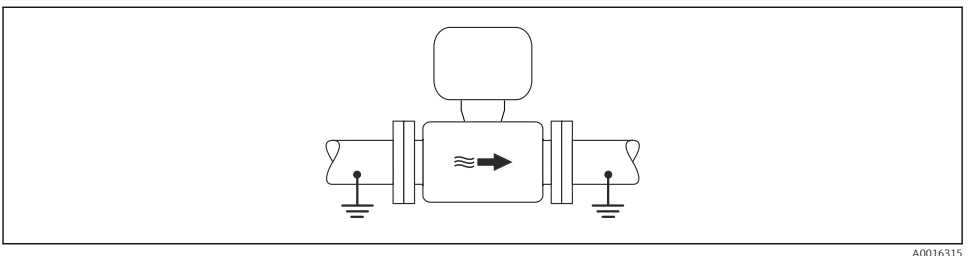

 *4 Potentiaalvereffening via meetbuis*

#### Niet beklede en niet geaarde metalen leiding

Deze aansluitmethode is ook van toepassing in situaties waarbij:

- De standaard potentiaalvereffening niet wordt gebruikt
- Vereffeningsstromen aanwezig zijn

**Aardkabel** Koperen draad, tenminste 6 mm<sup>2</sup> (0,0093 in<sup>2</sup>)

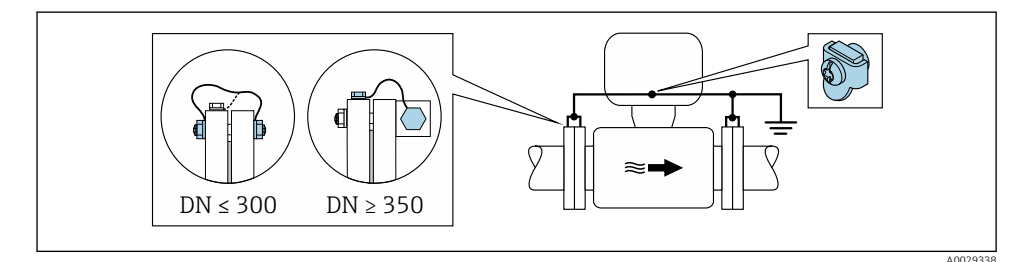

 *5 Potentiaalvereffening via aardklem en leidingflenzen*

- 1. Sluit beide sensorflenzen aan op de leidingflenzen via een aardkabel en aard deze.
- 2. Indien DN ≤ 300 (12"): monteer de aardkabel direct op de geleidende flensbekleding van de sensor met de flensbouten.
- 3. Indien DN ≥ 350 (14"): monteer de aardkabel direct op de metalen transportbeugel. Houd de schroefaandraaimomenten aan: zie de beknopte bedieningshandleiding van de sensor.
- 4. Sluit de aansluitbehuizing van de transmitter of sensor aan op het aardpotentiaal via de daarvoor bedoelde aardklem.

#### Leiding met isolerende bekleding of kunststof leiding

Deze aansluitmethode is ook van toepassing in situaties waarbij:

- Standaard bedrijfspotentiaalvereffening kan niet worden gegarandeerd
- Compensatiestromen kunnen worden verwacht

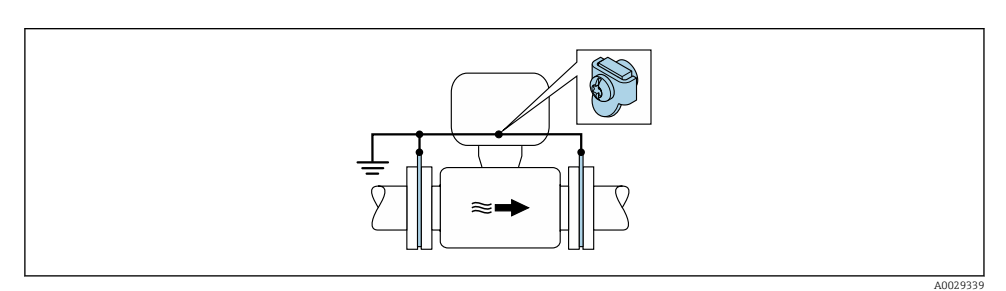

 $\blacksquare$  6 Potentiaalvereffening via aardklem en aardschijven (PE =  $P_{FI}$  =  $P_M$ )

1. Sluit de aardschijven aan op de aardklem via de aardkabel.

2. Sluit de aardschijven aan op het aardpotentiaal.

 $\rightarrow$  PE = P<sub>FL</sub> = P<sub>M</sub>

#### Leiding met een kathodische bescherming

Dit aansluitmethode wordt alleen gebruikt wanneer aan de volgende twee voorwaarden wordt voldaan:

- Metalen leiding zonder bekleding of leiding met elektrisch geleidende bekleding
- Kathodische bescherming is geïntegreerd in de persoonlijke beschermingsuitrusting

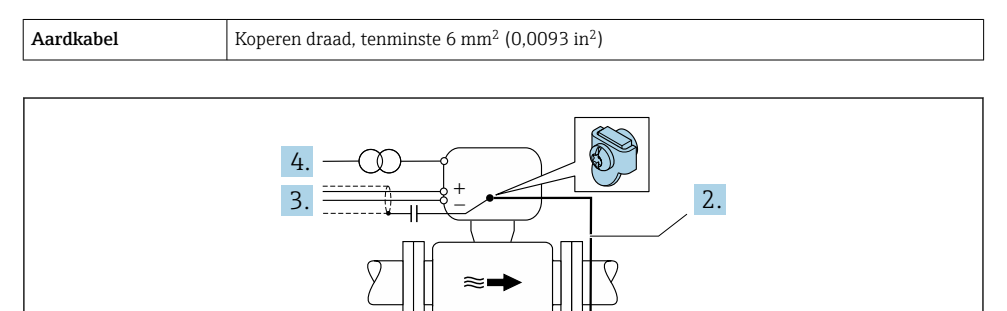

A0029340

Voorwaarde: de sensor is zodanig in de leiding geïnstalleerd dat elektrische isolatie optreedt.

- 1. Sluit de twee flenzen van de leiding op elkaar aan via een aardkabel.
- 2. Sluit de flens aan op de aardklem via de aardkabel.

 $1.$ 

- <span id="page-29-0"></span>3. Installeer de afscherming van de signaalkabel via een condensator (aanbevolen waarde 1,5 µF/50 V).
- 4. Sluit het instrument aan op de voedingsspanning zodanig dat deze zweeft met betrekking tot het aardpotentiaal (PE), (dit is niet nodig bij gebruik van een voedingseenheid zonder aardpotentiaal (PE)).
	- $\rightarrow$  PE  $\neq$  P<sub>FL</sub> = P<sub>M</sub>

# 5.6 Waarborgen beschermingsklasse

Het meetinstrument voldoet aan alle voorschriften voor de beschermingsklasse IP66/67, type 4 behuizing .

Om de beschermingsklasse IP66/67, type 4 behuizing te waarborgen, moeten de volgende handelingen worden uitgevoerd na de elektrische aansluiting:

- 1. Controleer of de afdichtingen van de behuizing schoon zijn en correct zijn geplaatst.
- 2. Droog, reinig of vervang de afdichtingen indien nodig.
- 3. Zet alle behuizingsschroeven en schroefdeksels vast.
- 4. Zet de kabelwartels stevig vast.
- 5. Om te waarborgen dat vocht niet de kabelwartel kan binnendringen: Installeer de kabel zodanig dat er een lus naar beneden hangt voor de kabelwartel ("waterafvoer").

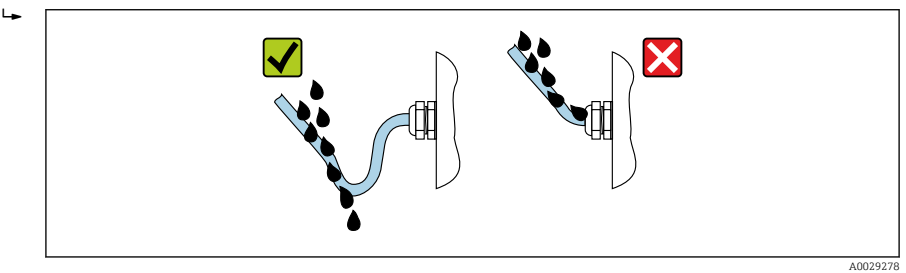

6. Plaats dummyplug (passend bij de beschermingsklasse van de behuizing) in ongebruikte kabelwartels.

# 5.7 Controles voor de aansluiting

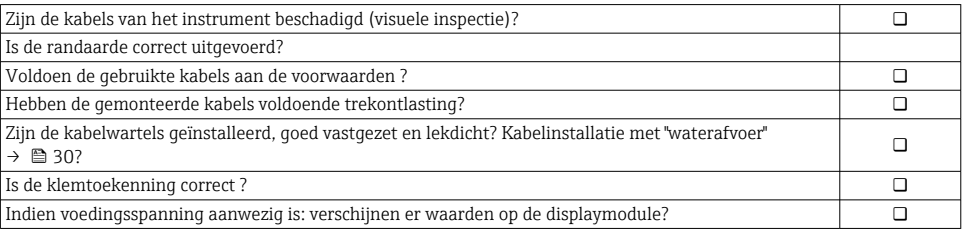

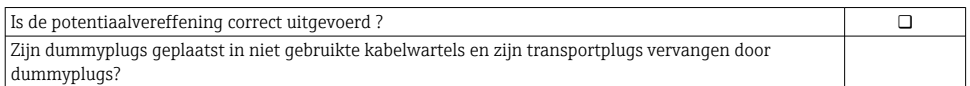

# <span id="page-31-0"></span>6 Bedieningsmogelijkheden

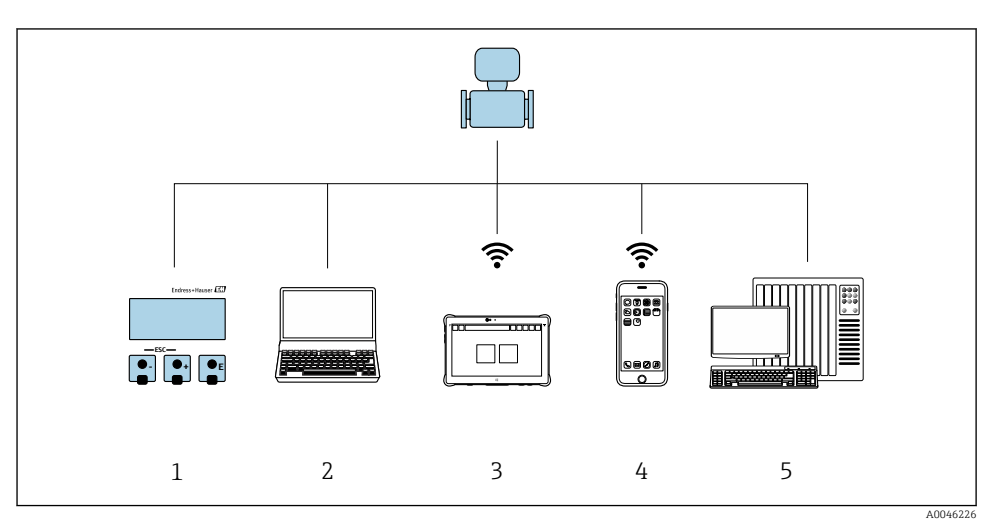

### 6.1 Overzicht van de bedieningsmogelijkheden

- *1 Lokale bediening via displaymodule*
- *2 Computer met webbrowser (bijv. Internet Explorer) of met bedieningstool (bijv. FieldCare, SIMATIC PDM)*
- *3 Field Xpert SMT70*
- *4 Mobiele handterminal*
- *5 Besturingssysteem (bijv. PLC)*

### <span id="page-32-0"></span>6.2 Opbouw en functies van het bedieningsmenu

#### 6.2.1 Structuur van het bedieningsmenu

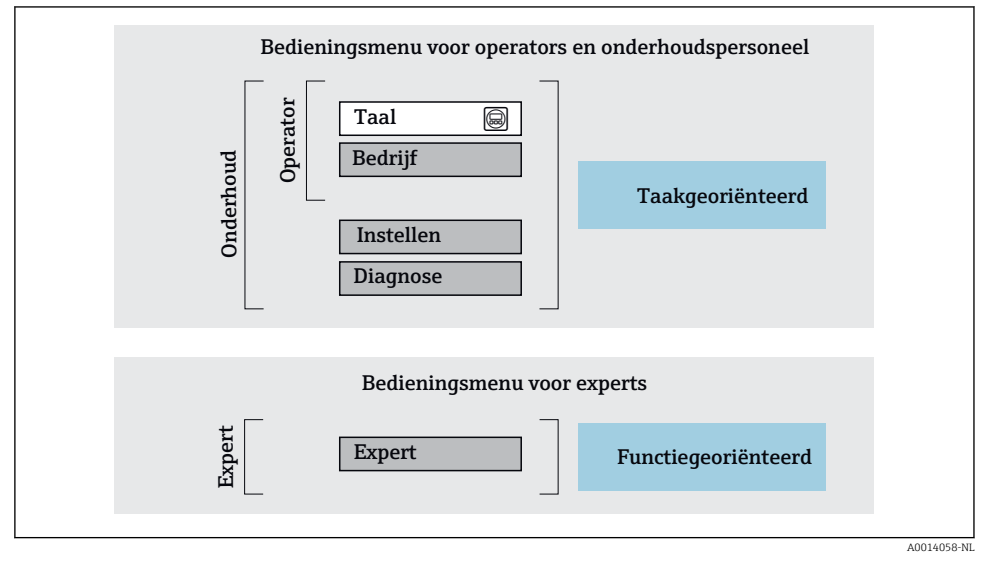

 *7 Schematische structuur van het bedieningsmenu*

#### 6.2.2 Bedieningsfilosofie

De individuele onderdelen van het bedieningsmenu zijn toegekend aan bepaalde gebruikersrollen (operator, onderhoud, enz.). Elke gebruikersrol bevat typische taken binnen de levenscyclus van het instrument.

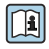

Voor meer informatie over de bedieningsfilosofie, zie de bedieningshandleiding van het instrument.

### <span id="page-33-0"></span>6.3 Toegang tot het bedieningsmenu via het lokale display

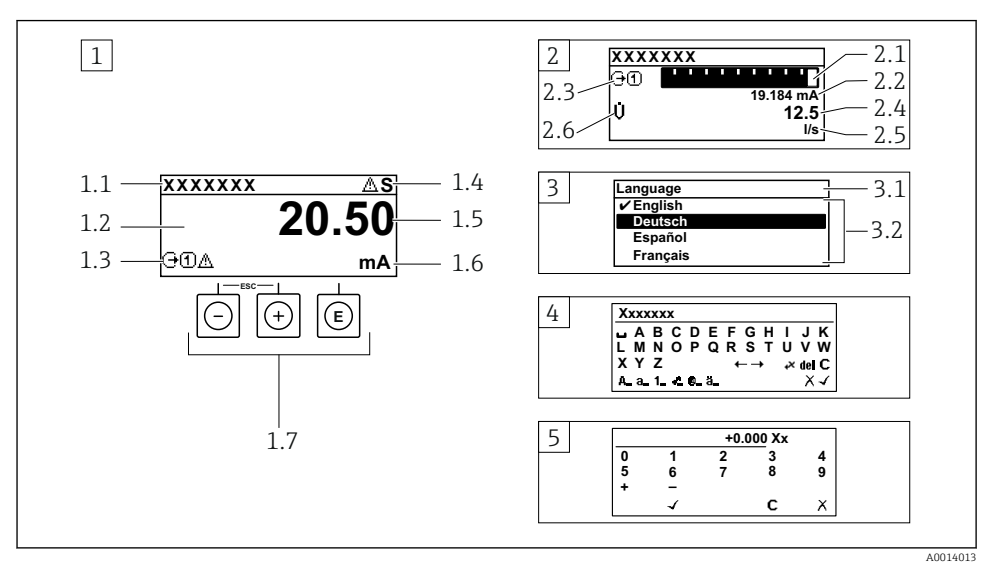

- *1 Bedrijfsdisplay met meetwaarde getoond als "1 waarde, max." (voorbeeld)*
- *1.1 Device tag*
- *1.2 Displaygebied voor meetwaarden (4 regels)*
- *1.3 Verklaringssymbolen voor meetwaarde: type meetwaarde, meetkanaalnummer, symbool voor diagnosegedrag*
- *1.4 Statusgebied*
- *1.5 Meetwaarde*
- *1.6 Eenheid voor meetwaarde*
- *1.7 Bedieningselementen*
- *2 Bedrijfsdisplay met meetwaarde getoond als "1 balkdiagram + 1 waarde" (voorbeeld)*
- *2.1 Balkdiagram voor Voor meetwaarde 1*
- *2.2 Meetwaarde 1 met eenheid*
- *2.3 Verklaringssymbolen voor meetwaarde 1: type meetwaarde, meetkanaalnummer*
- *2.4 Meetwaarde 2*
- *2.5 Eenheid voor meetwaarde 2*
- *2.6 Verklaringssymbolen voor meetwaarde 2: type meetwaarde, meetkanaalnummer*
- *3 Navigatiescherm: keuzelijst van een parameter*
- *3.1 Navigatiepad en statusgebied*
- 3.2 *Displaygebied voor navigatie:*  $\vee$  *geeft de huidige parameterwaarde aan*
- *4 Bewerken aanzicht: teksteditor met invoervenster*
- *5 Bewerken aanzicht: numerieke editor met invoervenster*

#### 6.3.1 Bedrijfsdisplay

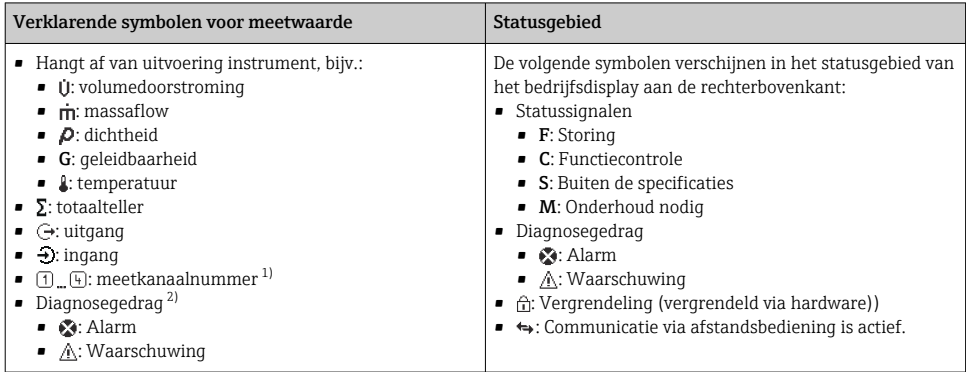

1) Indien er meer dan één kanaal is voor hetzelfde type meetvariabele (totaalteller, uitgang enz.).

2) Voor een diagnosesituatie die de getoonde meetvariabele betreft.

#### 6.3.2 Navigatiescherm

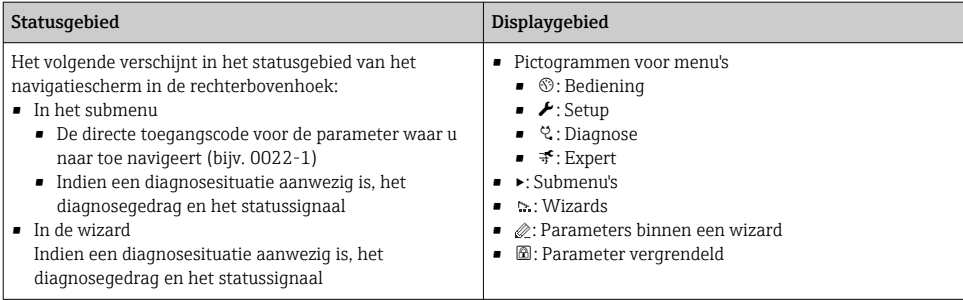

#### 6.3.3 Bewerkingsaanzicht

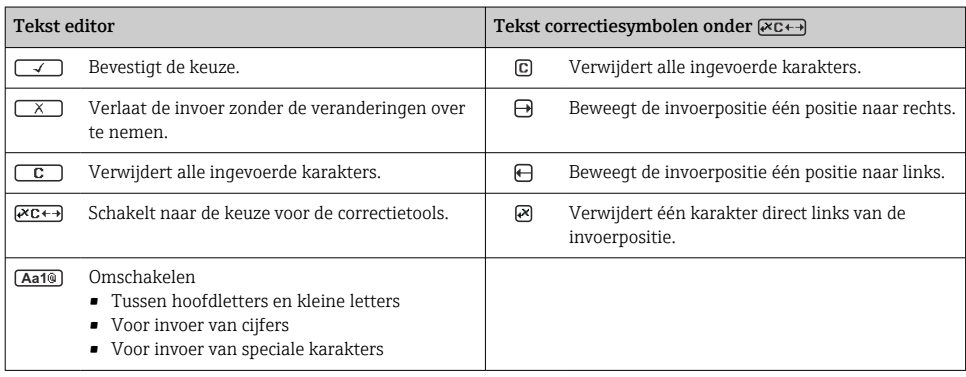

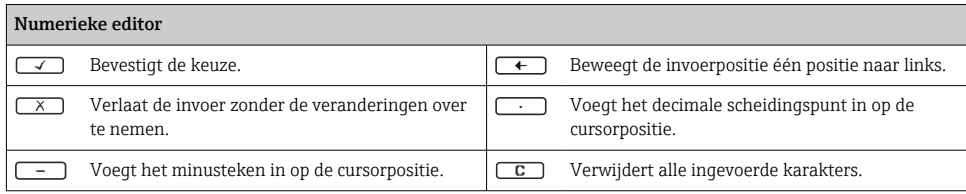

### 6.3.4 Bedieningselementen

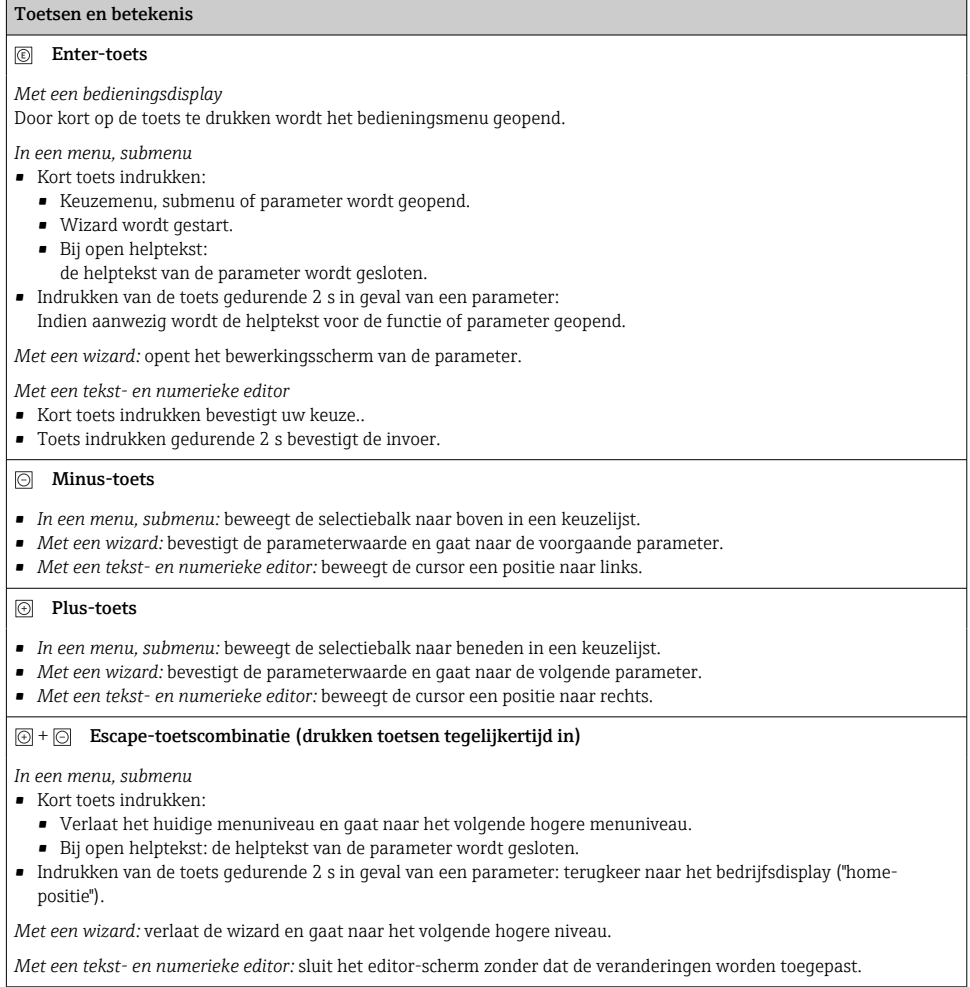

#### <span id="page-36-0"></span>Toetsen en betekenis

#### $\circled{=}$  +  $\circled{}$  Minus-/Enter-toetscombinatie (druk de toetsen tegelijkertijd in)

*Met een bedieningsdisplay:*

- Wanneer de toetsenbordvergrendeling actief is:
- Toets indrukken gedurende 3 s: schakelt de toetsenbordvergrendeling uit.
- Wanneer de toetsenbordvergrendeling niet actief is: Door de toets gedurende 3 s in te drukken wordt het contextmenu geopend inclusief de optie voor activeren van de toetsenbordvergrendeling.

#### 6.3.5 Meer informatie

Voor meer informatie over de volgende onderwerpen, zie de bedieningshandleiding van het instrument

- Oproepen helptekst
- Gebruikersrollen en bijbehorende toegangsrechten
- Schrijfbeveiliging uitschakelen via toegangscode
- Toetsvergrendeling in- en uitschakelen

### 6.4 Toegang tot het bedieningsmenu via de bedieningstool

Voor gedetailleerde informatie over toegang via FieldCare en DeviceCare, zie de bedieningshandleiding voor het instrument  $\Rightarrow$   $\mathbin{\boxdot}$  3

### 6.5 Toegang tot het bedieningsmenu via de webserver

Het bedieningsmenu kan ook worden benaderd via de webserver. Zie de bedieningshandleiding voor het instrument.

## 7 Systeemintegratie

Voor meer informatie over systeemintegratie, zie de bedieningshandleiding van het instrument  $\rightarrow$  ■ 3

# 8 Inbedrijfname

### 8.1 Installatiecontrole

Voor de inbedrijfname van het meetinstrument:

- ‣ Waarborg dat de controles voor installatie en aansluiting zijn uitgevoerd.
- Checklist voor "controles voor de montage"  $\rightarrow$   $\blacksquare$  13
- Checklist voor "Controle voor de aansluiting"  $\rightarrow$   $\blacksquare$  30

## <span id="page-37-0"></span>8.2 Instellen bedieningstaal

Fabrieksinstelling: Engels of de bestelde lokale taal

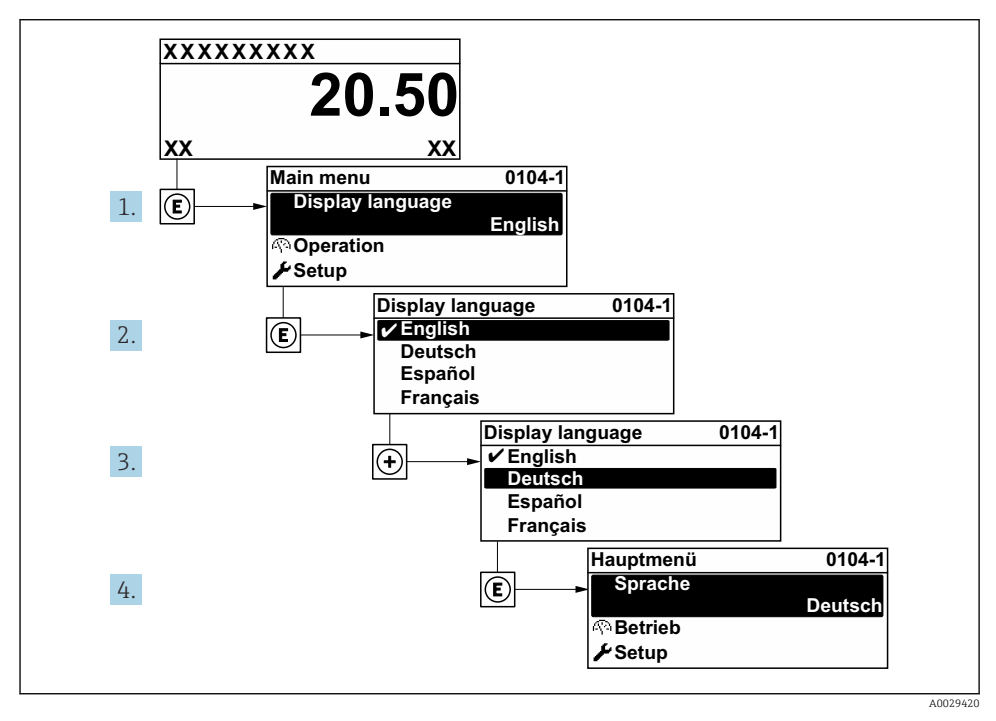

 *8 Voorbeeld lokale display*

### 8.3 Configureren van het meetinstrument

De Menu Setup met de submenu's en verschillende wizards wordt gebruikt voor een snelle inbedrijfname van het meetinstrument. Deze bevatten alle parameters welke nodig zijn voor de configuratie, zoals voor meting of communicatie.

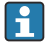

Het aantal submenu's en parameters kan variëren afhankelijk van de instrumentversie. De omvang kan variëren afhankelijk van de bestelcode.

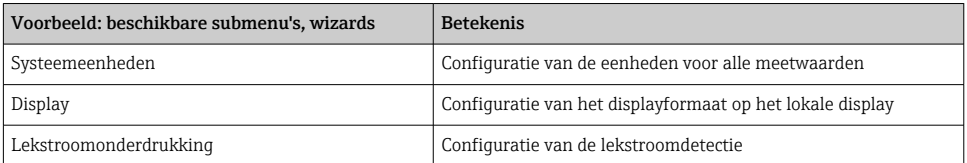

<span id="page-38-0"></span>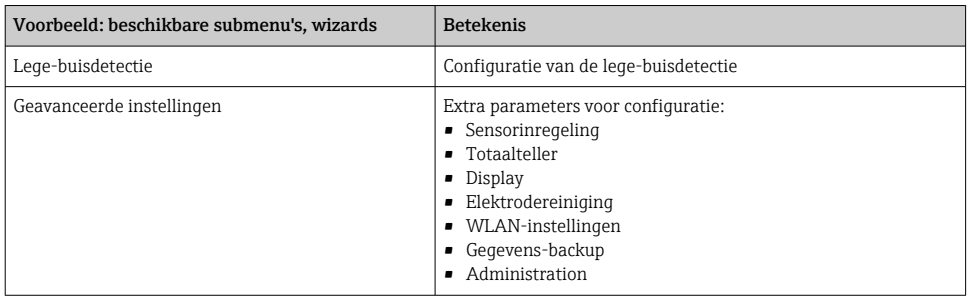

### 8.4 Beveiligen van instellingen tegen ongeautoriseerde toegang

De volgende schrijfbeveiligingsopties zijn bedoeld om de configuratie van het meetinstrument te beschermen tegen onbedoelde wijziging:

- Beveiligen toegang tot parameters via wachtwoord
- Beveiliging toegang tot lokale bediening via toetblokkering
- Beveiliging toegang tot meetinstrument via schrijfbeveiligingsschakelaar

Voor meer informatie over de beveiliging van de instellingen tegen ongeautoriseerde toegang, zie de bedieningshandleiding van het instrument.

# <span id="page-39-0"></span>9 Diagnose-informatie

Storingen welke worden gedetecteerd door het zelfbewakingssysteem van het meetinstrument worden getoond als een diagnosemelding afwisselend met het bedrijfsdisplay. De melding betreffende oplossingsmaatregelen kan worden opgeroepen vanuit de diagnosemelding en bevat belangrijke informatie over de storing.

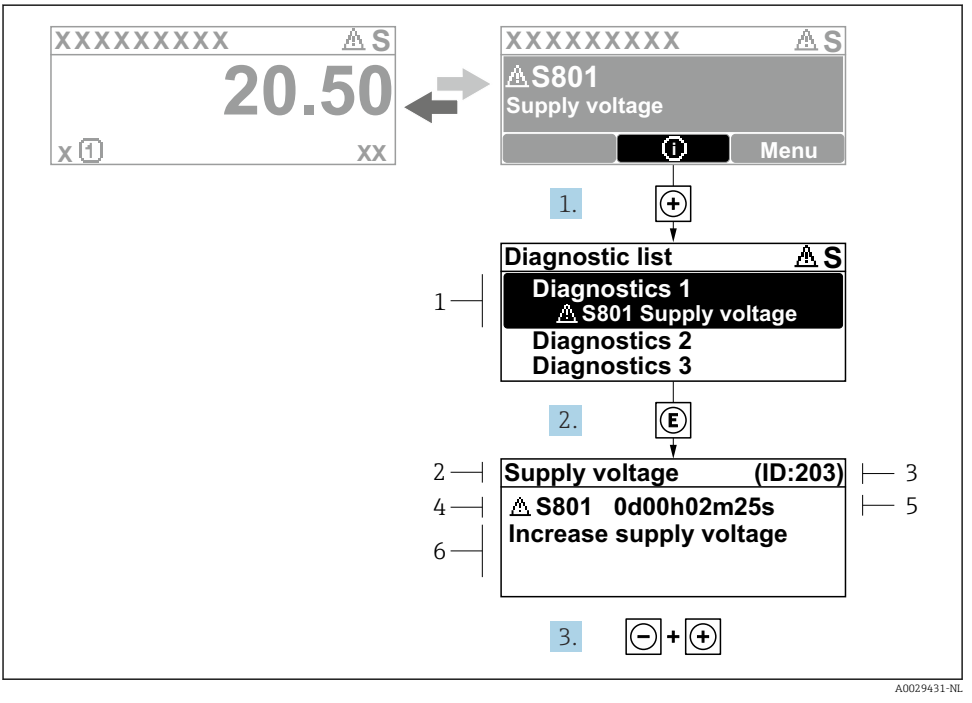

#### *9 Melding voor oplossingsmaatregelen*

- *1 Diagnose-informatie*
- *2 Afgekorte tekst*
- *3 Service ID*
- *4 Diagnosegedrag met diagnosecode*
- *5 Bedrijfstijd van optreden van de fout*
- *6 Oplossingsmaatregelen*
- 1. De gebruiker is in de diagnosemelding. Druk op  $\boxplus$  ( $\textcircled{1}$  symbool).
	- De Submenu Diagnoselijst wordt geopend.
- 2. Kies de gewenste diagnose-event met  $\boxplus$  of  $\boxminus$  en druk op  $\boxplus$ .
	- De melding over de oplossingsmaatregelen wordt geopend.
- 3. Druk  $\Box$  +  $\boxplus$  tegelijkertijd in.
	- De melding met de oplossingsmaatregelen sluit.

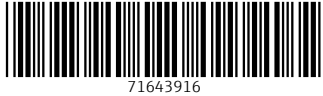

# www.addresses.endress.com

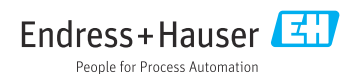